## UDUNO

## **SOFTWARE UPDATE PROCEDURE FISH FINDER Model FCV-600/800**

This document provides the procedures for updating your FCV-600/800 software with a USB flash memory.

**Note 1:** Updating the software does not affect user data stored in your FCV-600/800.

**Note 2:** The appearance of the software update display depends on your current software version.

**Note 3:** Do not use a USB flash memory with security features.

## **1. Prepare the software for update**

- 1. Download the software (zip file) from the following Official Website to your PC. https://v1.furunosoftware.com/download.html
- 2. Unzip the downloaded file and copy the "USBupdate" folder for the model to be updated to the root directory of a USB flash memory.

**Note :** You can update the software even if the other files are saved in the USB flash memory.

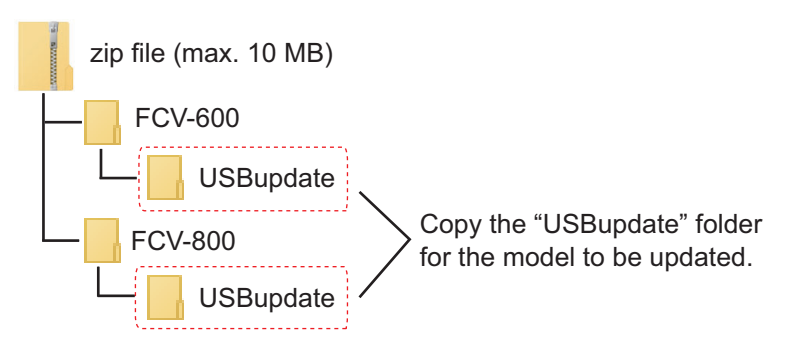

## **2. Update procedure**

- 1. Press the **(I) BRILL** key to turn on the power.
- 2. Insert the USB flash memory that the "USBupdate" folder is saved in the USB port on the back of the FCV-600/800.
- 3. Press the **MENU/ESC** key to open the menu.
- 4. Select [Service], then press the **KNOB**.

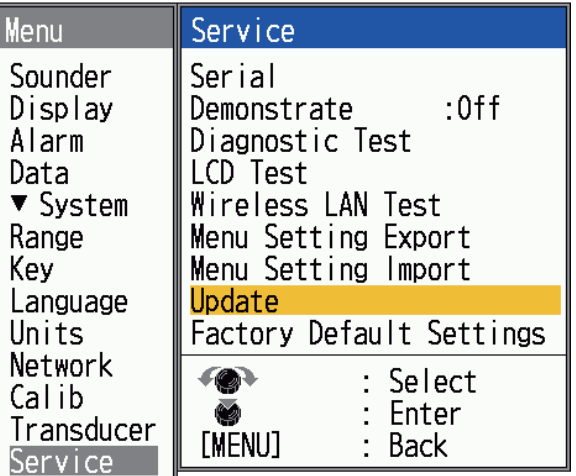

5. Select [Update], then press the **KNOB**. The message "Update and Restart?" appears.

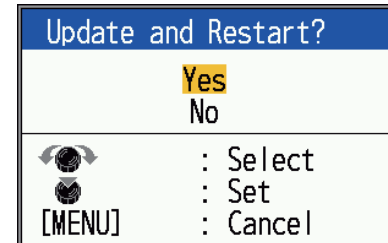

6. Select [Yes], then press the **KNOB**.

After the FCV-600/800 automatically restarts, the update starts.

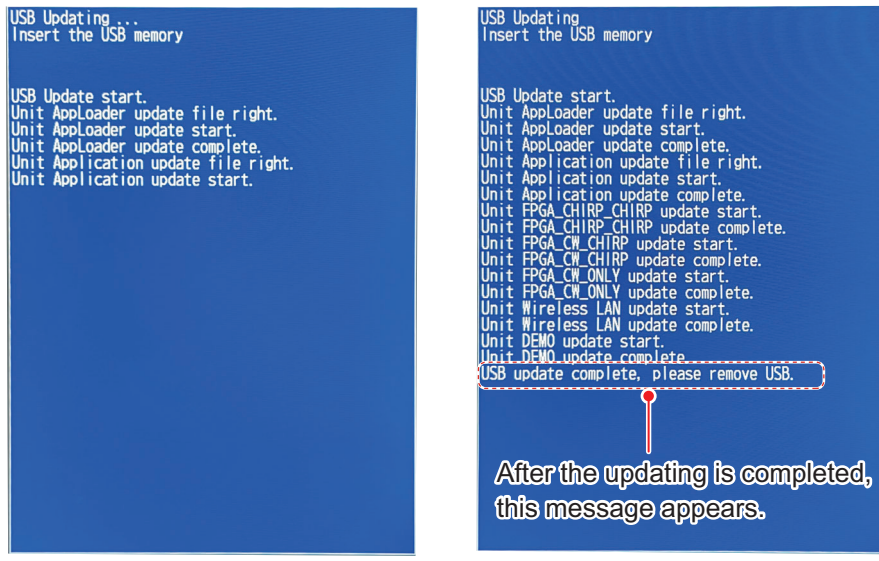

During the update. The update is completed.

**Note:** Do not operate any key or the **KNOB** during updating. Also, do not remove the USB flash memory from the FCV-600/800.

7. After the updating is completed, the message "USB update complete, please remove USB." appears on the display. Remove the USB flash memory.

**Note:** After removing the USB flash memory, the update screen disappears and the system is rebooted automatically.

8. After completing the system reboot, check that the software version is the latest, on the **MENU/ESC** → [Service] → [Diagnostic test].

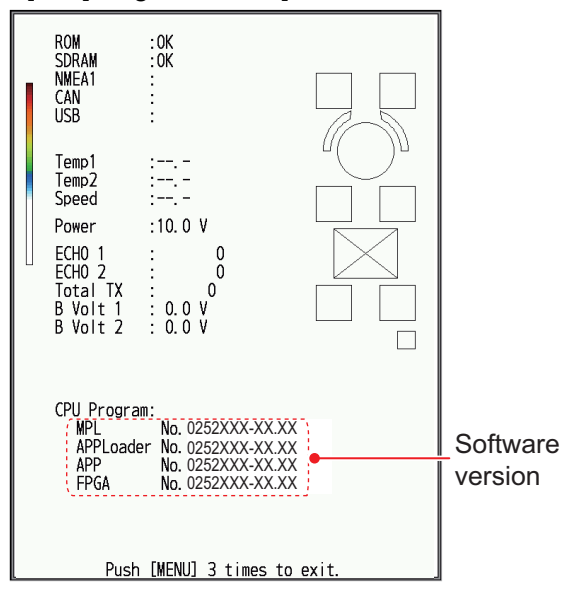